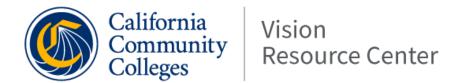

## How to Access the Vision Resource Center

Professional development trainings and other learning opportunities through the Vision Resource Center

## Step 1: Go to Vision Resource Center at

https://visionresourcecenter.ccco.edu/

If you previously registered on the California Community Colleges Professional Learning Network at <a href="https://prolearningnetwork.ccco.edu">https://prolearningnetwork.ccco.edu</a>, use the same username and password. If you did not previously register, click <a href="https://create.an.account">create.an.account</a> >

Step 2: Once logged in, hover over LEARN and select the Learner Home in the top menu.

HOME LEARN CONNECT INTEGRATE UPDATES

Step 3: Scroll down for videos or search using the top tool bar.

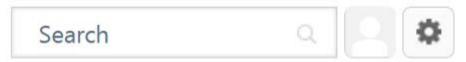

Step 4: Complete trainings at your convenience. The Vision Resource Center tracks your progress.

|                                        | ⊘ 0 c<br>⊠ 0 h | Completions<br>Hours |
|----------------------------------------|----------------|----------------------|
| Your Subjects                          |                | Add                  |
| You don't have any<br>better recommend |                | a few to get         |
| Your Language(s)                       | •              |                      |
| Your Playlists                         |                |                      |
| 0                                      | 0              | 0                    |
| Created                                | Followers      | Followed             |

Step 5: Submit documentation of completions for FLEX credit by printing your certificate(s).

View Certificate ▼